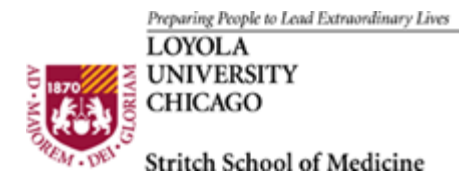

# **Faculty Publication System**

The Faculty Publication System can be found on Loyola Wired (http://portal.luhs.org) for the use of entering and searching for publications.

- 1. Log into Loyola Wired and select Faculty Publication from the list of applications.
- 2. The application opens up to the instruction screen.

## **Search for publications**

To search for publications enter the following (the more information you can enter the more refined your search will be):

- a. Select the department you wish to search (Departments will only show if there has been publications entered into the system.)
- b. Select the faculty name
- c. If you know the publication type, select that or leave at All Types.
- d. Once you have entered the information you are searching for, click on the Perform Search button at the bottom.
- e. A list of publications will appear, with Publication Type, Title, Author and Publication Date.
- f. Clicking on the title will bring up more information on where to find the article and also an abstract, if that was uploaded.
- g. If you are the Author of the citation you will be able to make edits to the information and upload an abstract or delete the citation.

## **Add New Citation**

Click on **Add New Citation** from the menu on the left to add a new citation.

- a. Select the SSOM Faculty Member from the drop down list.
- b. Enter in all of the authors on the publication
- c. Select Publication type. You will notice different fields open up for the different types of publications (if the publication type is not listed you can add a new publication, see Add Publication Type below).
- d. Enter in Title etc (copy and paste your abstract into the text box) and then hit SAVE to enter the publication into the database.

## **Add New Publication Type**

- a. If you are entering in a new citation, and you do not see the appropriate publication type, you can select Add Publication Type from the menu on the left.
- b. Type in the Name of Publication Type and select if it is a Printed Publication or not and hit the SAVE Button.

## **Add Journal**

- a. Click on Add Journal to add a new journal to the list.
- b. Enter the Journal name, the frequency of publication, the ISSN number and the Publisher
- c. Click Save